## La **Silhouette CAMEO**

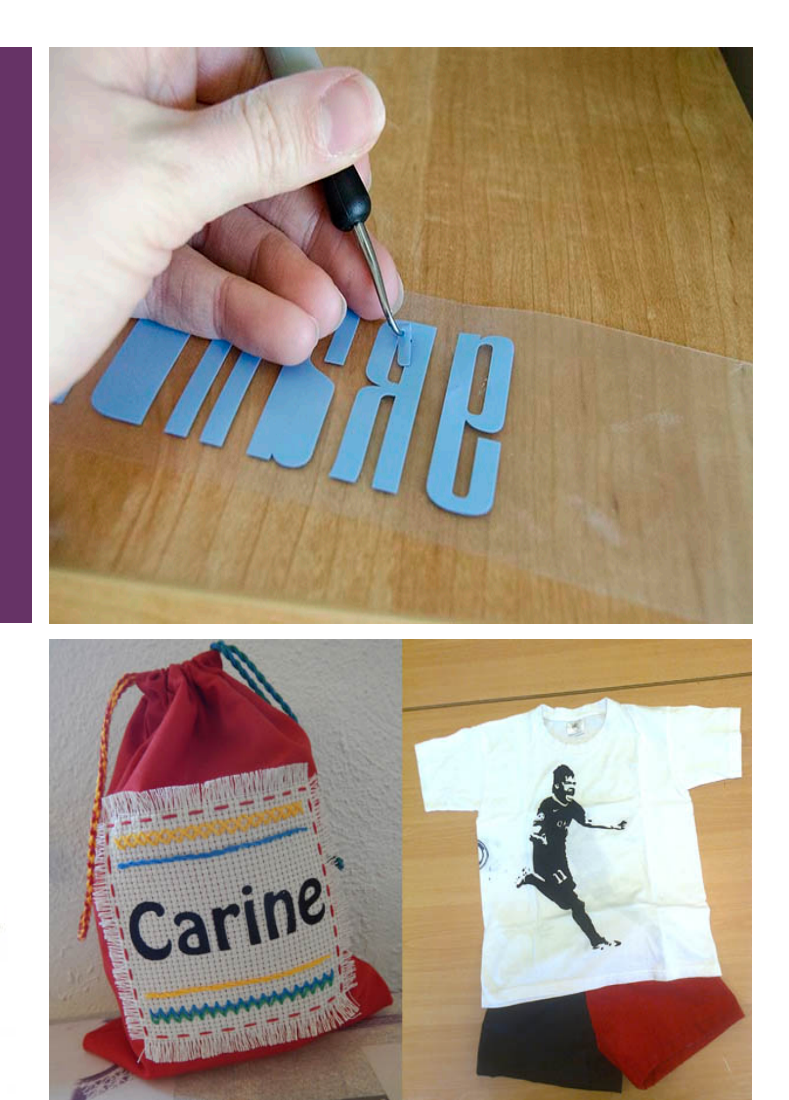

### Astuces pour :

- les bases d'utilisation du logiciel Silhouette Studio
- créer son texte et son image vectorisés
- découper plusieurs matières (papier, carte, vinyle autocollant, vinyle pour t-shirt, strass…) à partir d'un dessin scanné ou trouvé sur Internet.
- Trouver du matériel
- L'entretien de la machine

Carine et Frédéric Genevey – http://carinebricole.ch/

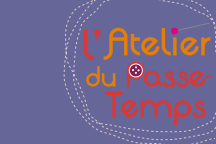

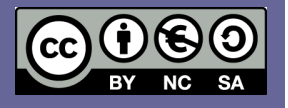

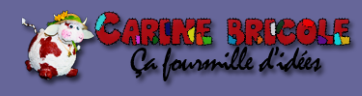

## Le programme « Silhouette Studio »

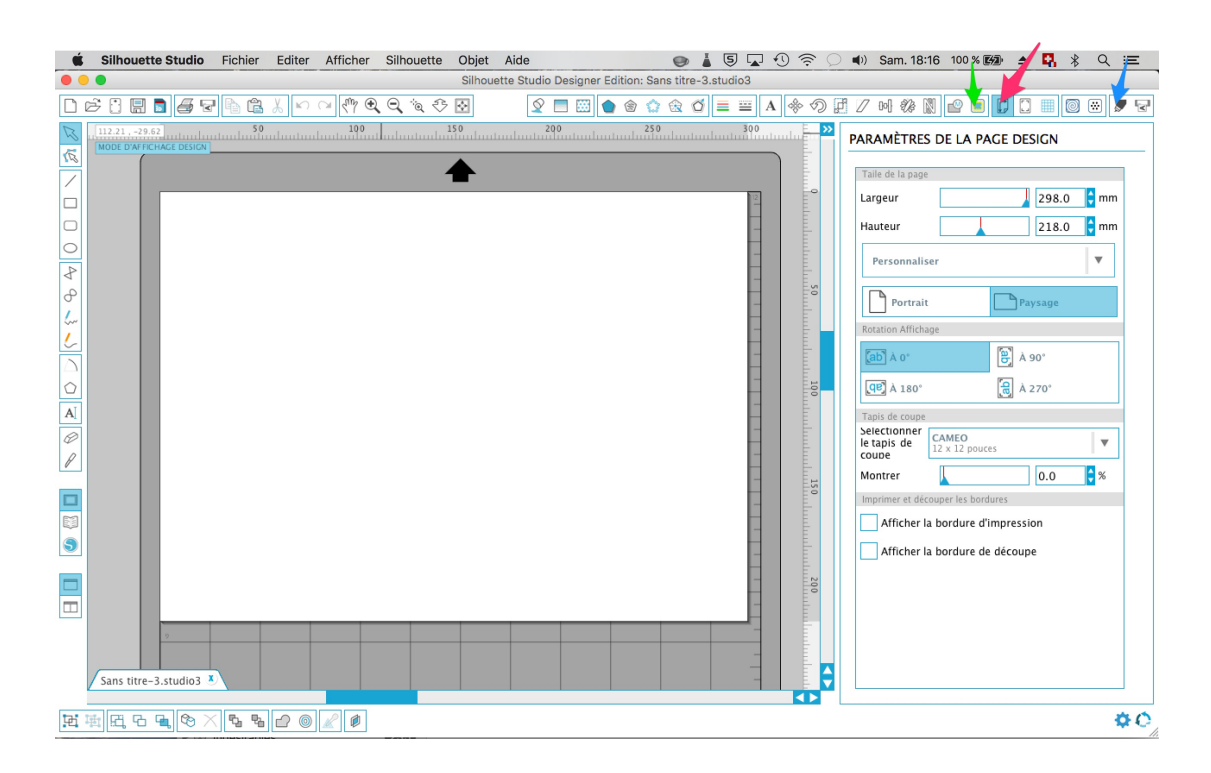

#### **Se souvenir :**

- Flèche rouge : Paramètre de la page
- Flèche verte : Vectoriser le dessin
- Flèche bleue : Programmer la découpe

#### **Etapes en résumé:**

- 1. Ouvrir un fichier : soit silhouette, soit personnel
- 2. Choisir la taille du tapis d'entraînement (s'il y en a un)
- 3. Déterminer la dimension du projet
- 4. Vectoriser l'image
- 5. Nettoyer l'image si nécessaire ( contrôle-clic : *scinder tracé composite* ou utiliser la gomme)
- 6. Supprimer l'image de base (facultatif)
- 7. On peut contrôler la qualité de son projet en utilisant trame de l'image (facultatif)

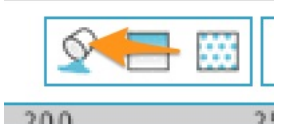

- 8. Attention ! Ne pas oublier l'effet miroir si vous utilisez du Flex à textile !
- 9. Programmer la machine en cliquant sur la flèche bleue.
- 10. Vérifier le réglage de la lame, placer le tapis et lancer.

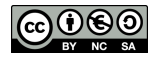

## Vectoriser une image

#### **Choix de l'image**

Le choix de l'image est primordial. Il faut une image constituée d'une seule couleur (le plus souvent en noir), comme une silhouette<sup>1</sup>. Voici quelques idées de mots-clés pour effectuer des recherches: « Silhouette » blablabla, « lineart » blablabla, « tatoo » blablabla, « sticker » blablabla, « white and black » blablabla.

Sur http://images.google.ch, il est possible de choisir, dans les *Outils de recherche*, des images en noir et blanc, de type clipart ou au trait:

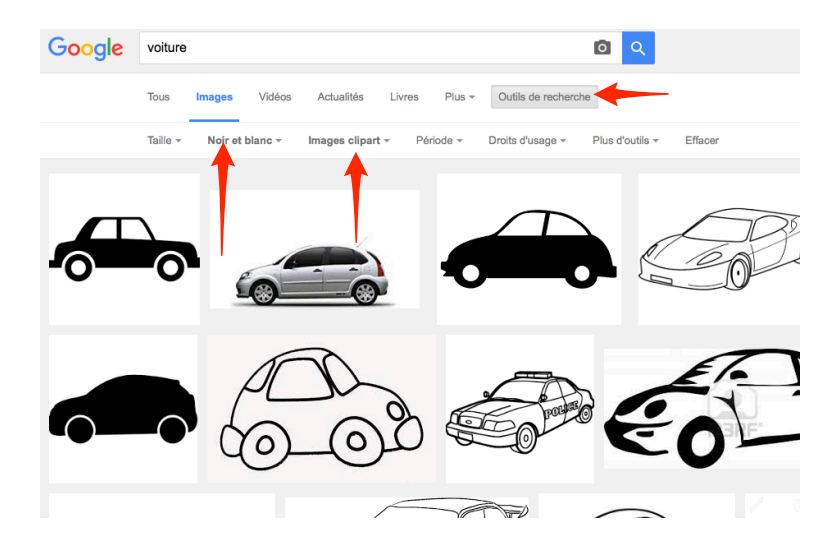

Astuce : pour réaliser une copie d'écran partielle sur Mac: cmd+majuscule+4

#### **Dimensionner le projet**

Au départ, il faut dimensionner son projet, à savoir choisir son tapis de découpe (si tapis il y a), l'orientation et la taille de son projet. On peut choisir soit des dimensions préréglées (A4, par exemple), soit libres.

Attention: certaines matières comme le vinyle ou le Flex n'ont pas besoin de tapis de découpe.

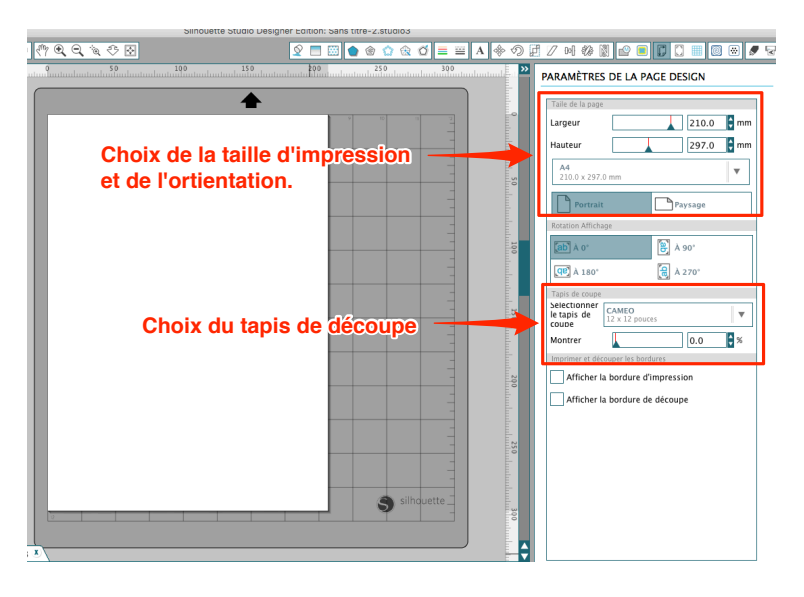

 $\frac{1}{1}$ Vous trouverez de nombreux site de cliparts gratuits sur cette page: http://www.carinebricole.ch/?page\_id=7370

C. & F. Genevey – http://carinebricole.ch & http://mitic.education 3

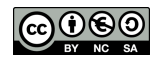

#### **Vectoriser l'image**

Ouvrir l'image dans le programme *Silhouette Studio* et la mettre à la bonne taille à l'aide de l'outil *Flèche*.

- Cliquer sur l'icône vectoriser (flèche rouge)
- Puis, sur l'icône de sélection (flèche verte)
- Entourer ensuite l'image à vectoriser. Cette dernière peut être redimensionnée en tout temps.

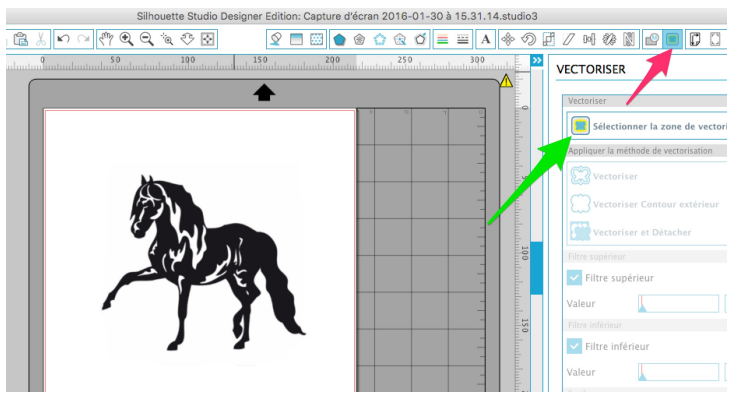

Il faut que tout ce qui doit être vectorisé soit jaune. Pour ceci, sélectionner le *Filtre supérieur* (flèche rouge), et modifier la valeur (flèches vertes). Dans certains cas, il est aussi possible de travailler sur le seuil et l'échelle (flèche bleue).

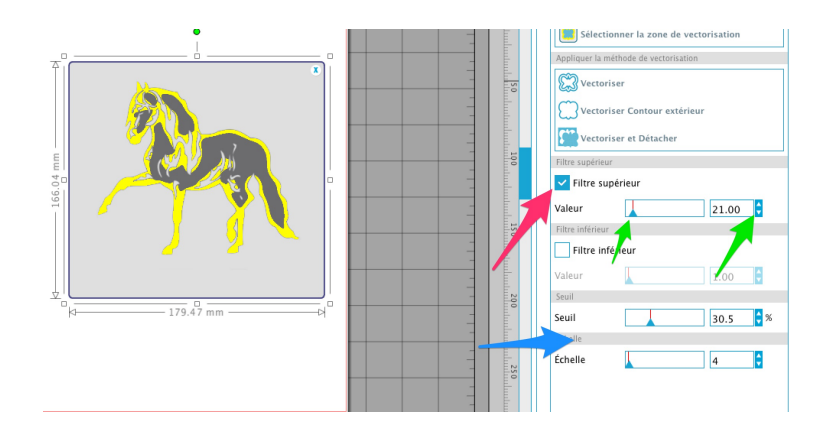

On doit arriver à un résultat similaire à celui-ci:

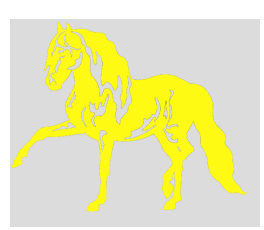

Toutes les parties à vectoriser doivent être en jaune. Une fois l'objet réglé selon votre souhait, cliquez

• Soit sur *Vectoriser contour extérieur* (flèche rouge). Seul le contour extérieur sera alors vectorisé, sans tenir compte de l'intérieur du dessin.

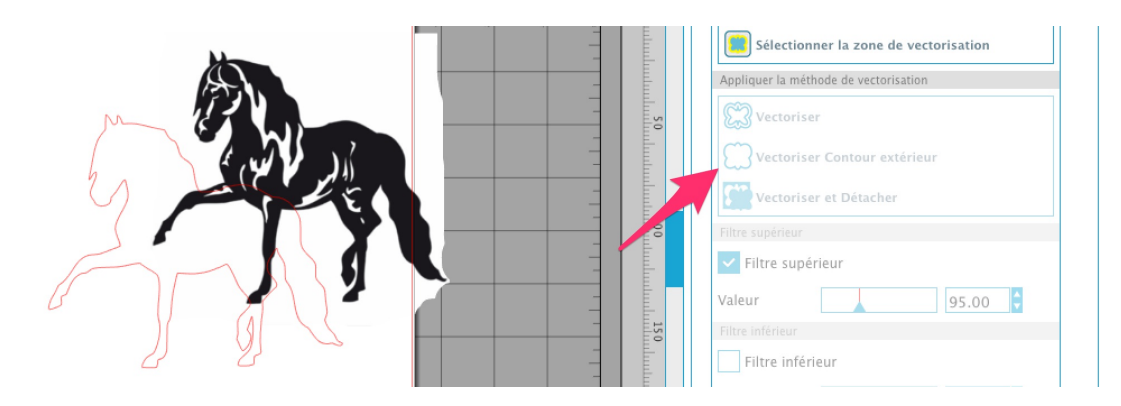

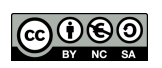

• Soit sur *Vectoriser* (flèche bleue). Les surfaces seront alors vectorisées. Un contour sera créé autour de chaque surface, y compris à l'intérieur du dessin.

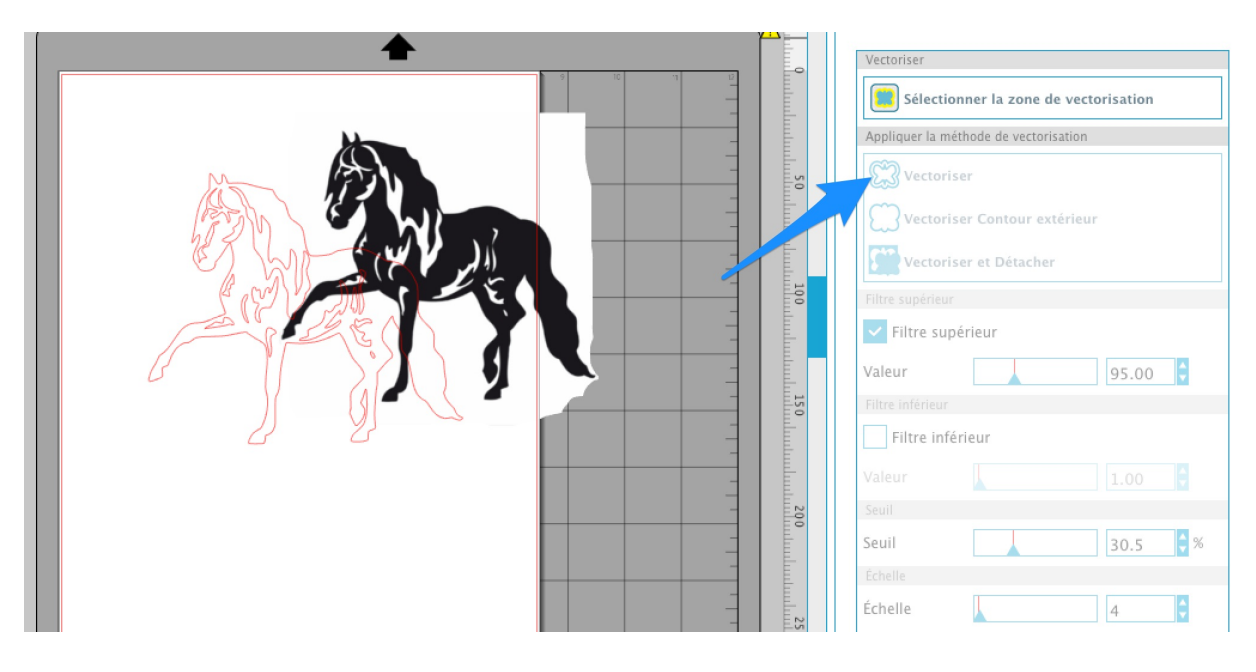

Il y a la possibilité de vérifier le résultat de son travail en utilisant l'icône « trame de couleur »:

- Sélectionnez votre objet
- Puis cliquez sur l'icône trame de couleur (flèche rouge)
- Et sélectionnez une couleur de test (flèche bleue)

Silhouette Studio Designer Edition: Capture d'écran 2016-01-30 à 15.31.14.studio3

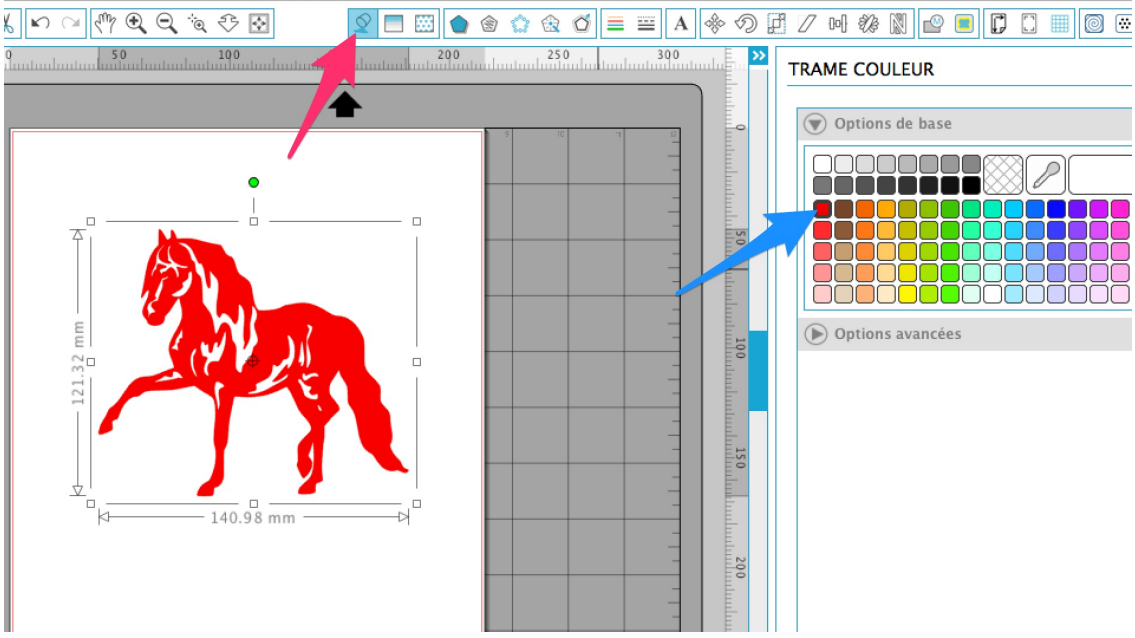

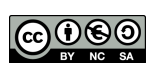

## Ecrire un texte

#### **Insérer du texte**

Choisir l'icône texte dans la barre d'outils

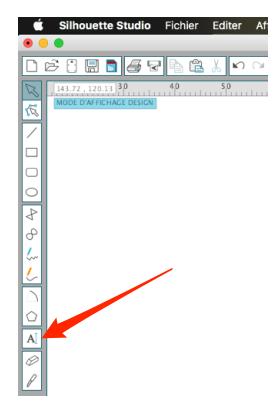

#### Ecrire son texte:

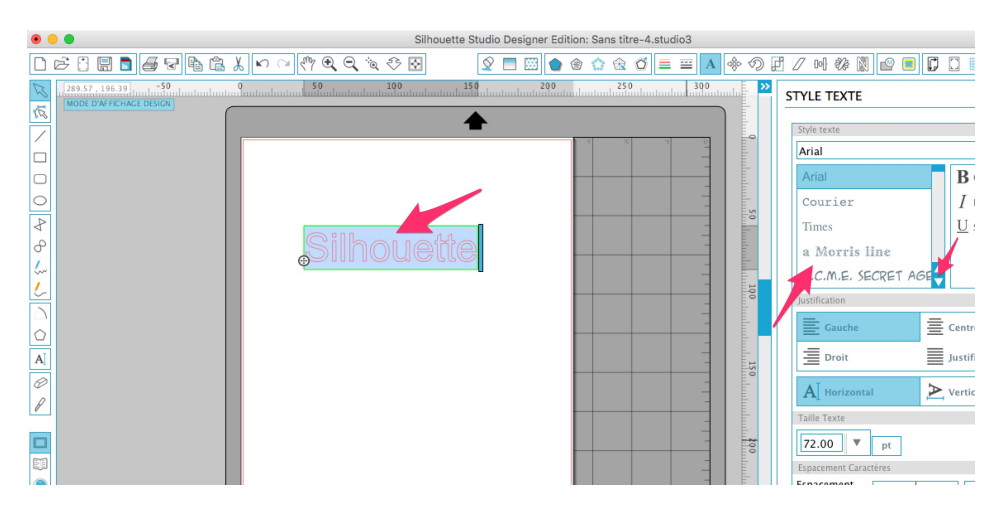

Choisir une police: sélectionner le texte, puis choisir sa police dans le menu déroulant.

On peut facilement corriger l'alignement, la dimension, le crénage et l'espacement des lettres.

> *Le crénage est l'ajustement automatique de l'espace entre des lettres comme le A et le V. Crénage activé: AV. Crénage désactive: A V. Plus d'informations ici: https://fr.wikipedia.org/wiki/Crénage*

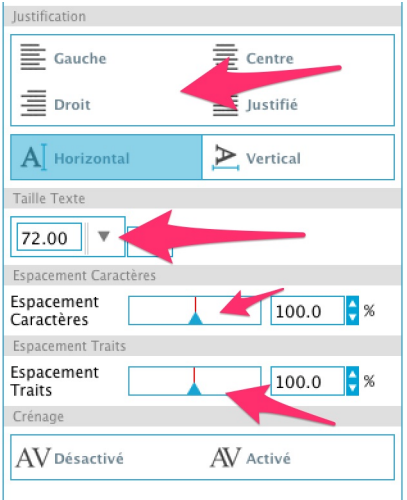

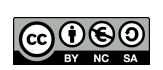

#### **Souder du texte**

L'option de soudure permet de réunir chaque lettre d'un texte afin que chaque lettre du mot soit soudée à ses voisines, comme dans l'exemple ci-dessous:

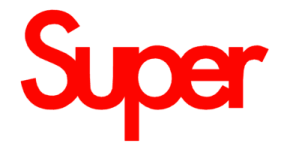

Cela permet aussi de réunir plusieurs objets qui se superposent en un seul objet. Si on ne le fait pas, la Silhouette Cameo découpe chaque lettre indépendamment, selon cet exemple:

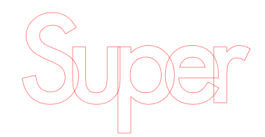

On va donc accoler les lettres les unes aux autres, soit en introduisant chaque lettre individuellement, soit en écrivant le mot, et en jouant ensuite sur l'espacement entre les caractères.

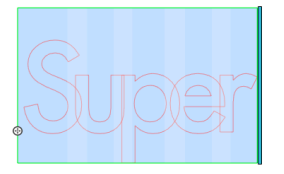

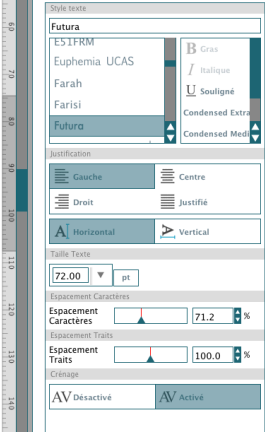

Sélectionner le texte, puis dans la barre de menu choisir *Objet/Modifier/Options de modification*. Ensuite, cliquer sur *Souder.*

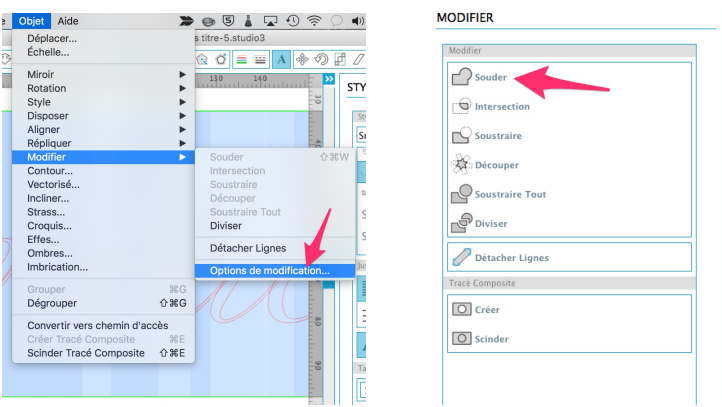

Si vous devez retravailler le texte pour le souder, n'oubliez pas d'appuyer sur la touche majuscule du clavier pour pouvoir sélectionner plusieurs objets à la fois.

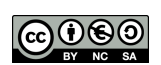

#### **Texte en forme**

On peut modifier du texte pour qu'il suive une forme prédéfinie, ou qu'il s'insère à une forme, mais l'on peut aussi aligner son texte sur une autre forme vectorisée.

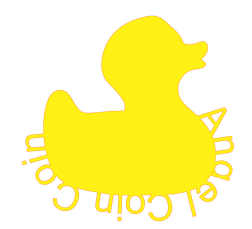

Sélectionner une forme dans la barre de menu (rectangle, cercle…) ou un le contour d'un objet vectorisé. Ecrire le texte.

Sélectionner l'icône (flèche verte) et déplacer le texte vers la forme désirée. A l'aide du curseur (flèche bleue) régler l'espacement.

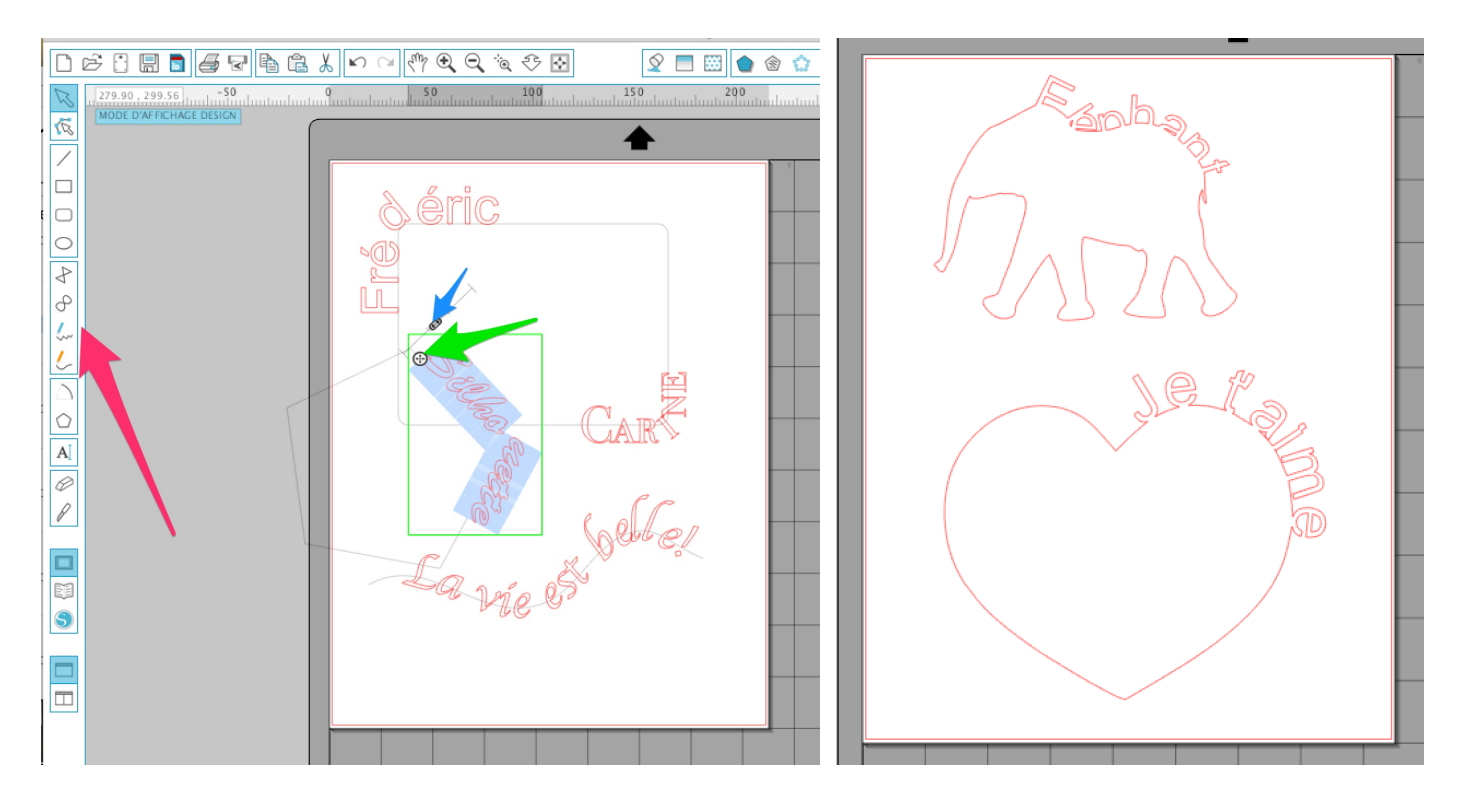

Si vous ne désirez pas que la forme de départ apparaisse, sélectionner cette dernière. Dans les paramètres de coupe, choisir *Aucune découpe*.

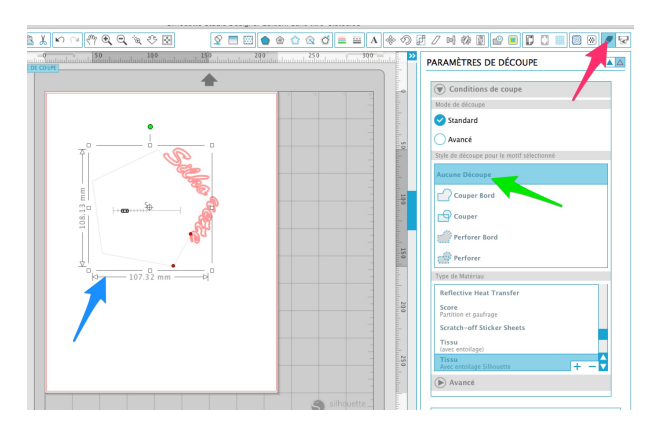

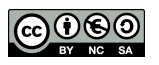

On peut également souder les lettres à la forme: sélectionner et les objets et cliquer sur l'icône souder.

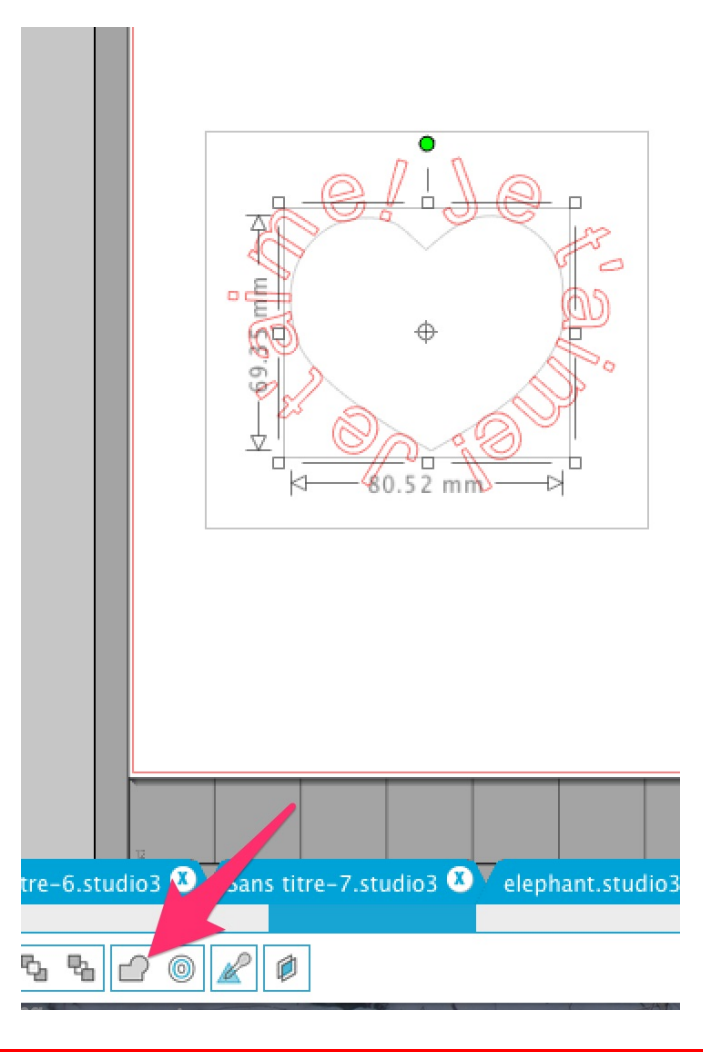

**Si vous customisez un t-shirt, par exemple, en utilisant le flex:** ne pas oublier d'ajouter l'effet miroir !

- 1. Sélectionner l'objet (appuyer sur MAJ pour sélectionner plusieurs objets)
- 2. Cliquez sur le menu *Objet*
- 3. Choisir *Miroir*
- 4. Cliquez sur *Miroir horizontal*

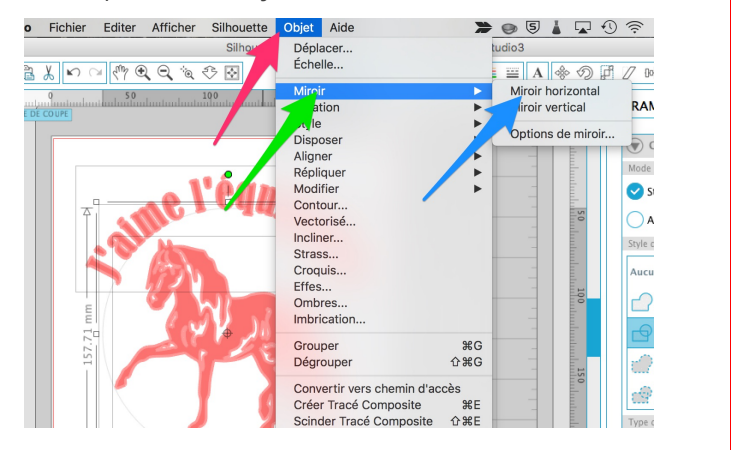

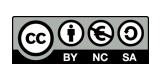

## Paramétrage de la Silhouette Cameo

Une fois votre projet finalisé, il ne reste plus qu'à programmer la machine. Pour cela, cliquer sur l'icône *Paramètres de coupe*  (flèche rose). Choisir *Couper les bords*, ensuite choisir la matière.

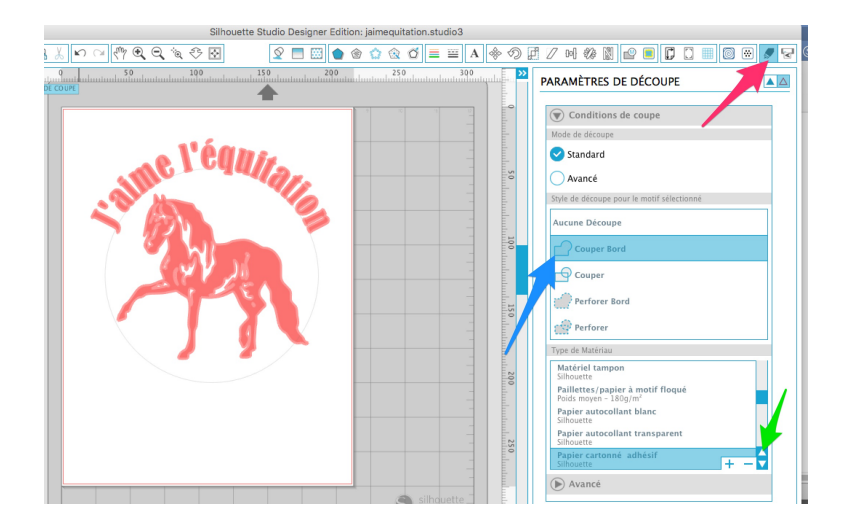

Cela va vous donner un réglage de hauteur pour la lame. En réduisant la vitesse, on augmente la qualité et diminue les risques de problèmes. L'épaisseur dépend de la matière.

Attention à l'épaisseur: ce réglage devrait plutôt s'appeler force ou pression. Il varie en fonction de la densité du matériau : plus la densité du matériau à découper est importante, plus on augmente l'épaisseur. Donc si le matériau est mal découpé, c'est peutêtre qu'il faut augmenter ce réglage plutôt que la profondeur de lame.

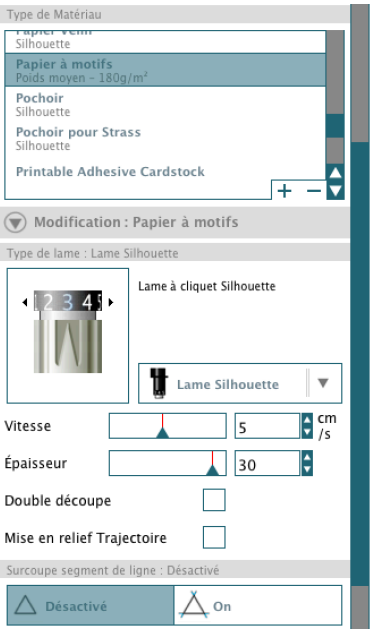

L'option *Double découpe* permet de passer deux fois la lame, pour les matières plus difficiles à découper.

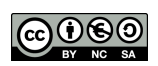

#### **Vitesse de coupe**

La vitesse de coupe maximale de la Cameo est de **100 mm par seconde**. Les réglages s'échelonnent de 1 à 10, ce qui donne:

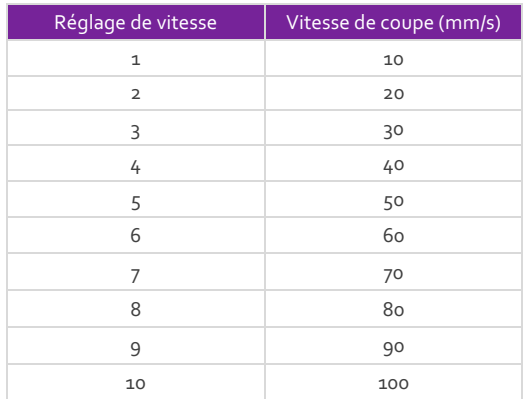

#### **Epaisseur**

Les réglages d'épaisseur s'échelonnent de 1 à 33. Au maximum, la lame applique un poids de 230gr. Il faut s'imaginer, au maximum, un poids de presque un quart de kilo qui appuie sur la lame. Réglé sur 1, cela implique un poids de 7gr.

#### **Profondeur de la lame**

La profondeur maximum de la lame est de **1mm**. Elle est graduée de 1 à 10.

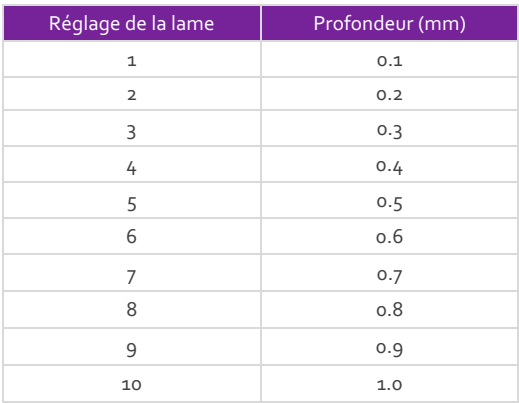

Le réglage idéal va permettre de découper la matière sans entamer le support ou le tapis de découpe. Cela demande parfois de nombreux essais. Afin de ne pas gaspiller de trop grande quantité de matière, il existe une option, toujours dans les paramètres de découpe, qui permet de réaliser une petite découpe d'essai dans un coin:

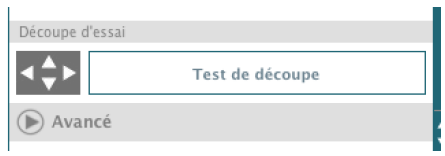

Pour faire ses réglages, prendre la matière qui s'approche le plus et commencer à faire des essais à partir de là.

Je vous recommande la lecture attentive de la page suivante, pour vous aider à paramétrer votre découpe:

• http://boutdepapier.reskator.fr/2012/04/21/faire-un-bon-reglage-de-coupe/

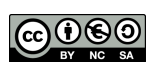

Vous pouvez créer une matière supplémentaire (comme feuille laminée, plastique fou, etc…) et enregistrer votre réglage.

Pour ceci cliquer sur le +:

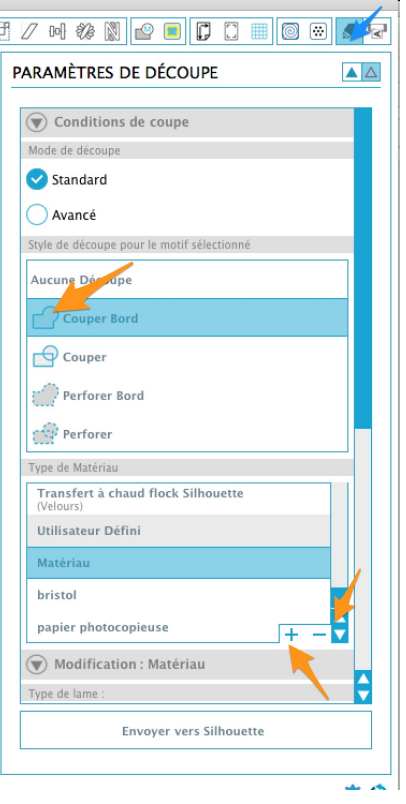

Une fois le réglage terminé, charger le tapis de découpe ou la matière dans la Silhouette Cameo et cliquer sur *Envoyer vers la Silhouette.*

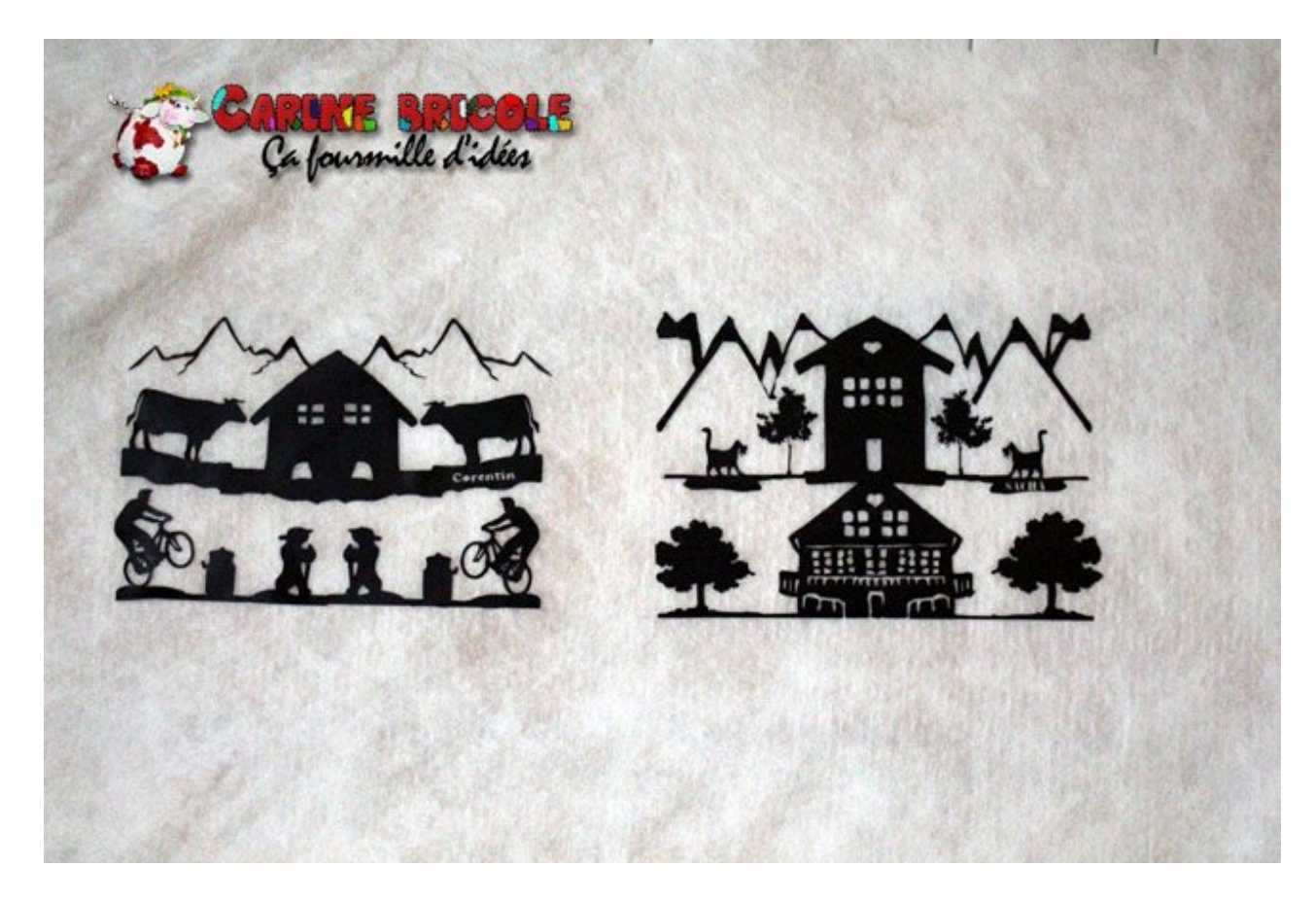

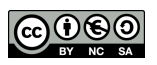

## Indications de réglages et matières

Voici quelques réglages issus de notre expérience. N'oubliez pas de contrôler et tester avant de lancer de grandes pièces !

#### **Aide mémoire :**

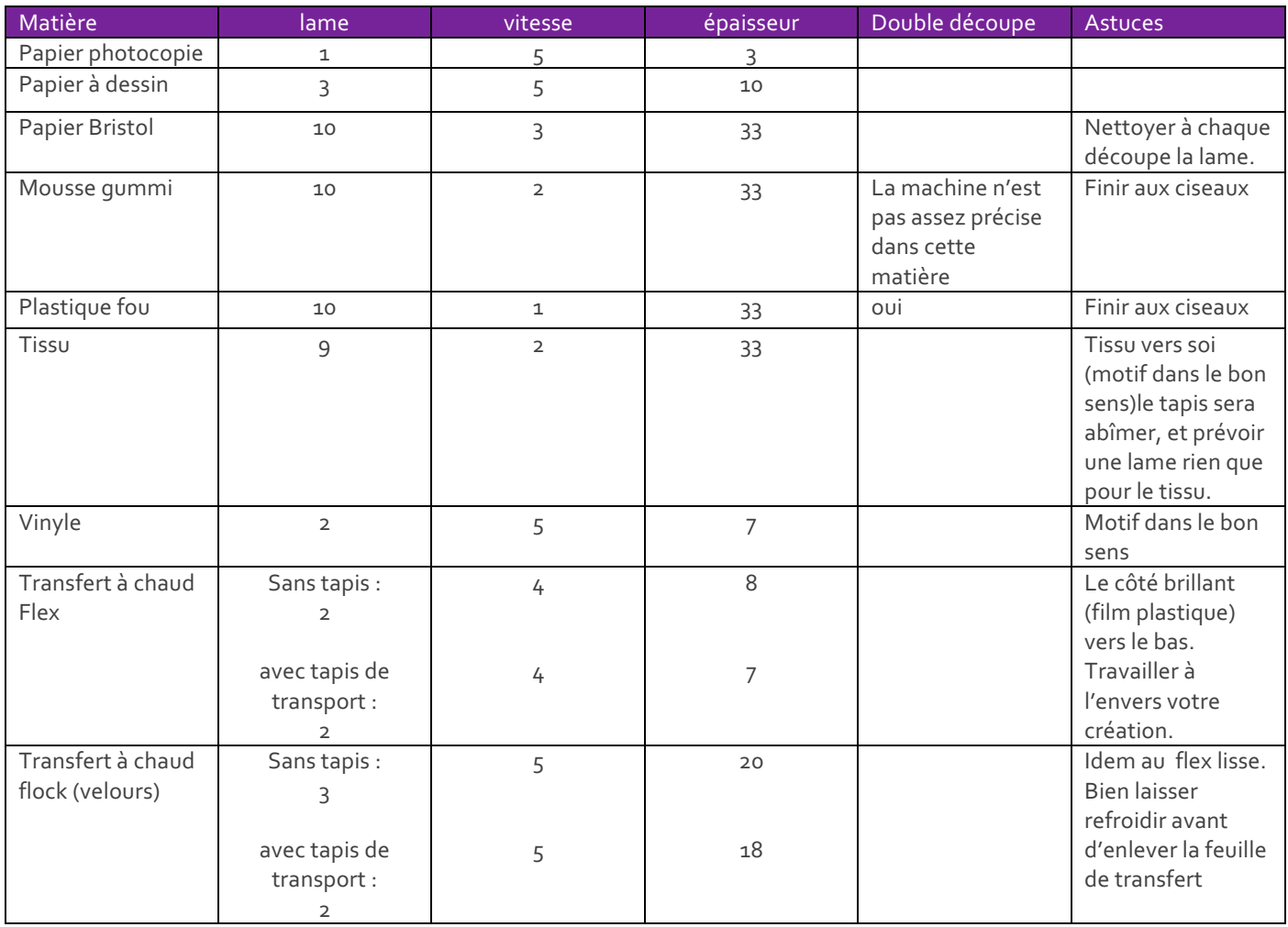

#### **Découpe du papier**

Attention ! La lame peut se remplir de fibres, ce qui amoindrit sa précision pour la découpe du papier. Il faut régulièrement la nettoyer:

- Dévisser le capuchon ou démonter la lame pour nettoyer la pointe .
- Pour un nettoyage complet de la tête de coupe, c'est par ici :
- http://boutdepapier.reskator.fr/2012/04/13/demonter-la-lame-de-sihouette-cameo/

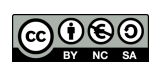

#### **Astuces**

- Si votre découpe patine, fait du sur place et un bruit d'enfer: recommencez à zéro en ralentissant la vitesse. Si cela ne fonctionne toujours pas, contrôlez si le tapis n'est pas gêné ou endommagé.
- Si le matériel ne tient plus sur le tapis de transport, on peut aider en le fixant avec un peu de scotch.
- J'ai remarqué qu'il était plus facile de garder une tête pour chaque matière.

#### **Matières**

#### **Le plastique fou**

Il n'est malheureusement pas possible de vraiment couper le plastique fou, car, il est juste trop épais. Par contre, on peut le prédécouper et finir à la main aux ciseaux fins. Ce qui simplifie tout de même la découpe et donne une coupe précise et régulière.

On peut tenter de placer un reste de feuille transparente de transfert à chaud flex sur le côté lisse et de ne pas utiliser le tapis. On obtient une coupe plus profonde. A tester: la lame pour matière plus épaisse de la Curio.

#### **Le tissu**

Le réglage est à contrôler avant de lancer la découpe, car les qualités de tissu diffèrent. Le tapis sera griffé par la lame.

*Toujours thermocoller de la Vlieseline ou du Vliesofix avant la découpe.*

#### **Le Vinyle**

- Réaliser son motif sans se soucier de le mettre à l'envers.
- Découper le vinyle, le beau côté contre soi (couleur visible). Le tapis de découpe n'est pas nécessaire pour les grandes surfaces.
- Enlever les parties non désirables.
- Placer une feuille de transfert à vinyle dessus (papier de transfert).
- Lisser avec un morceau de carton ou une vieille carte de crédit, ou le célèbre sous-main vert coupé en morceau.
- Ôter délicatement le papier de protection du vinyle, qui emportera la partie à coller avec lui.
- Placer votre création à l'endroit désiré, puis petit à petit retirer le film de transfert et lisser avec le carton ou la carte.
- Jusqu'à avoir retiré entièrement le film de transfert. **Attention aux bulles d'air!**
- Faites ! un premier essai sur un petit motif, avant de faire un grand motif vinyle.

#### **Film de transfert**

Il existe en transparent plastique ou en papier. Dans les 2 cas , il peut s'utiliser plusieurs fois !

Par contre si vous le conservez, identifiez bien le film de transfert plastique de base, à celui de transfert à chaud (à ne pas confondre si vous repassez le motif)

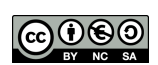

#### **Le Flex à T-shirt**

Le Flex à T-shirts s'utilise sans tapis de découpe. Attention ! il faut penser à régler la barre d'entraînement en bougeant les rollers d'entraînement !!

Bien regarder de quel côté se trouve le support (film de transfert).

Le transfert à chaud Flock a de la peine à se décoller du support transparent.Il faut bien le laisser refroidir avant de tenter d'ôter ce dernier, car il y a risque de déformation, voire de briser son image.

#### *Fixation du motif au fer:*

Placer le motif à l'endroit désiré (colle côté t-shirt). Placer un linge et repasser en pressant le fer (pas de mouvement brusque).

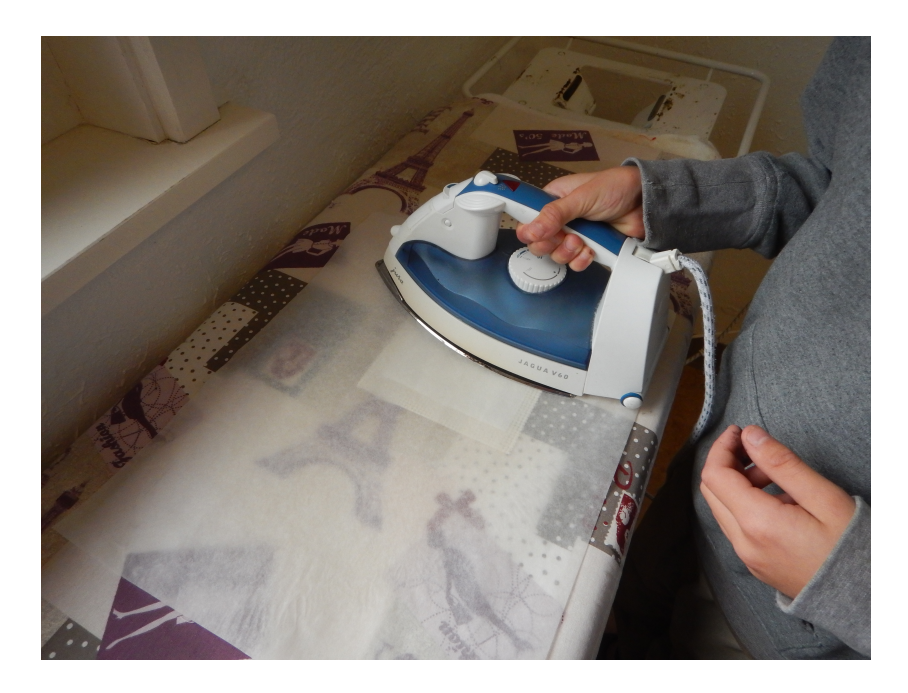

Vérifier l'avancée de collage en soulevant délicatement le plastique transparent. Si, cela n'a pas pris on continue à repasser. Si cela colle, on laisse refroidir. Enfin, on décolle le film transparent.

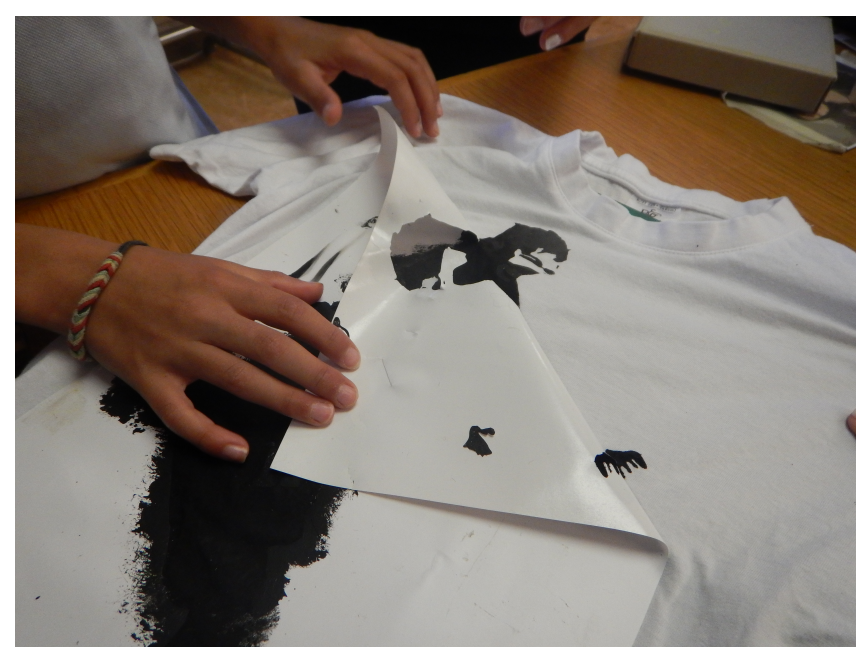

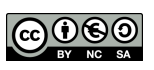

Entretien du Flex et du Flock: ne jamais repasser directement le motif. Repassez soit à l'envers, soit placez un linge de cuisine sur le motif afin de le protéger du fer. Cela évite les catastrophes…

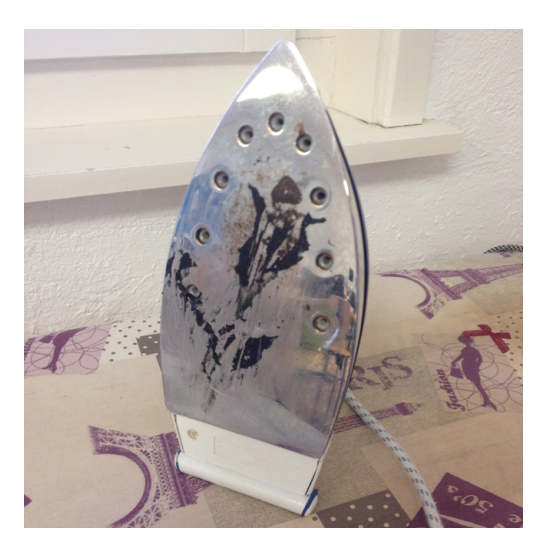

#### **Strass**

On trouve des strass chez silhouette, chez Kreando et en Chine. Le kit de base utilise une sorte de velours pour créer le pochoir.

J'ai utilisé du bristol collé sur du carton gris avec mes élèves, cela a fonctionné tout aussi bien @. Je l'ai ensuite collé sur du carton gris (carton A4 pour envoi postal):

Pour placer les strass, une éponge blanche coupée (Migros) et une pince à épiler vont très bien.

Un couvercle de boîte à chaussures peut faire office de réceptacle pour le pochoir et les strass pour ne pas en mettre partout.

On aussi récupérer le film transparent du transfert à chaud lisse pour emporter les strass du pochoir à l'objet que l'on désire décorer. Sinon, le transfert à chaud pour strass peut s'utiliser 3 fois avant de n'être plus utilisable. Ne pas utiliser le transfert à Vinyle qui fond à la chaleur du fer!

Entretien : évitez le sèche-linge ! Repassez avec un linge ou à l'envers

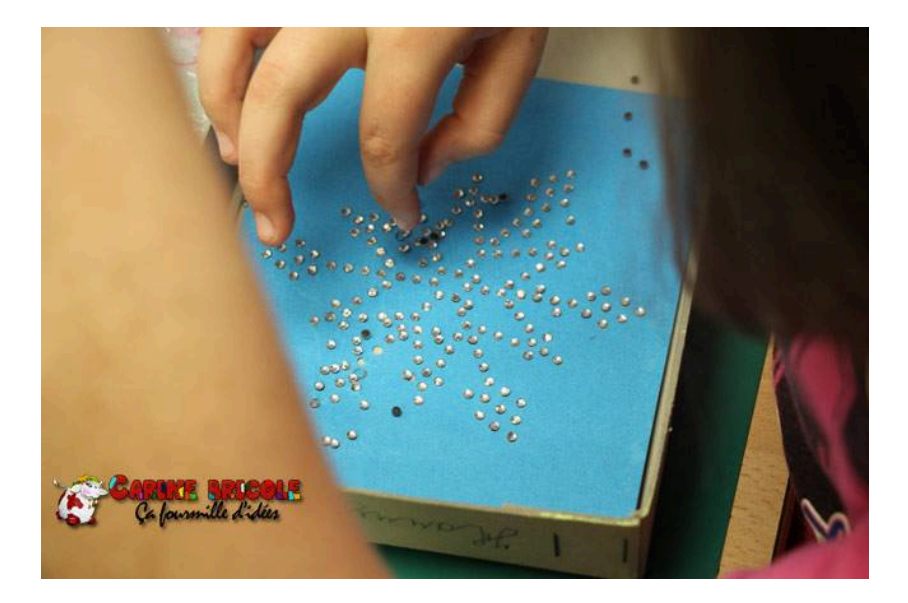

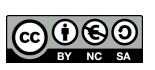

## Idées d'activités testées avec des élèves

#### **5H**

#### **Le prénom :**

Les élèves ont tapé et choisi leur police sur le programme silhouette. J'ai ensuite détouré et les élèves ont fixé leur prénom au fer.

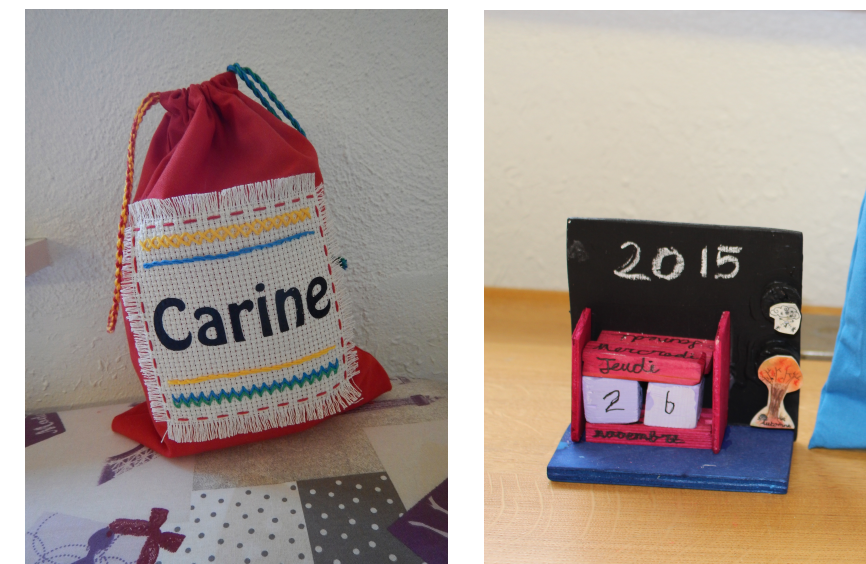

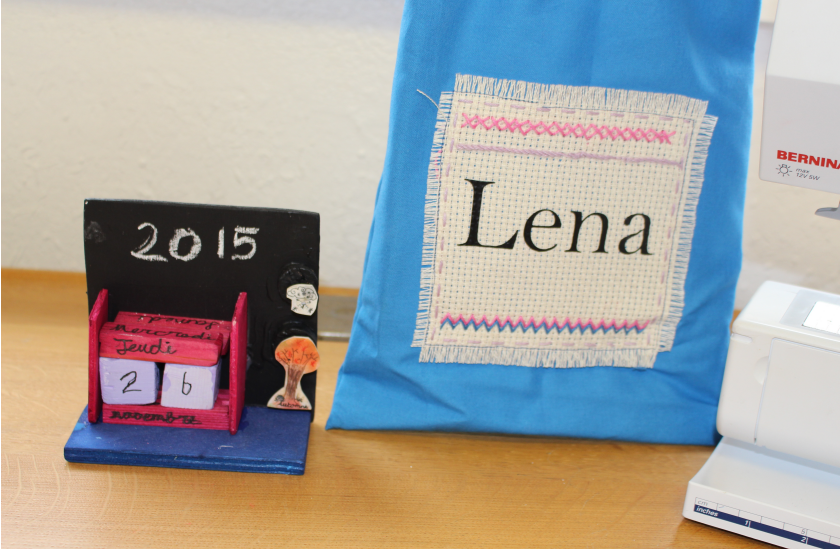

#### **La corbeille avec flocon en Strass.**

J'ai créé une dizaine de pochoirs à la silhouette CAMEO.

Les élèves ont ensuite placé leur strass dans le pochoir.

J'ai préparé des carrés en feutre épais de différentes couleurs choisies par les élèves.

J'ai marqué le centre.

Ensuite, j'ai effectué le transfert des strass sur le feutre.

Chaque élève a repassé et ôté le film de transfert de sa création.

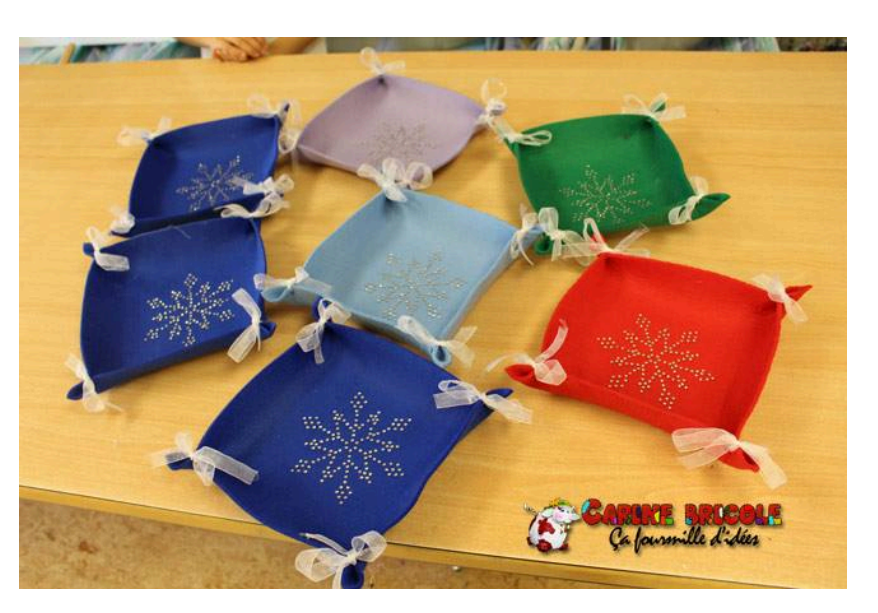

Plus, qu'à percer les angles à l'emporte- pièce et attacher ses derniers avec un joli ruban.

C. & F. Genevey – http://carinebricole.ch & http://mitic.education 17

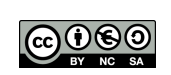

#### **Pyjama: le pochoir en vinyle.**

Les élèves ont choisi leur tissu pour un short sur cotton-color.com. Ensuite, en rapport avec leur thème, ils ont recherché des silhouettes sur Google, avant de les vectoriser sur Silhouette.

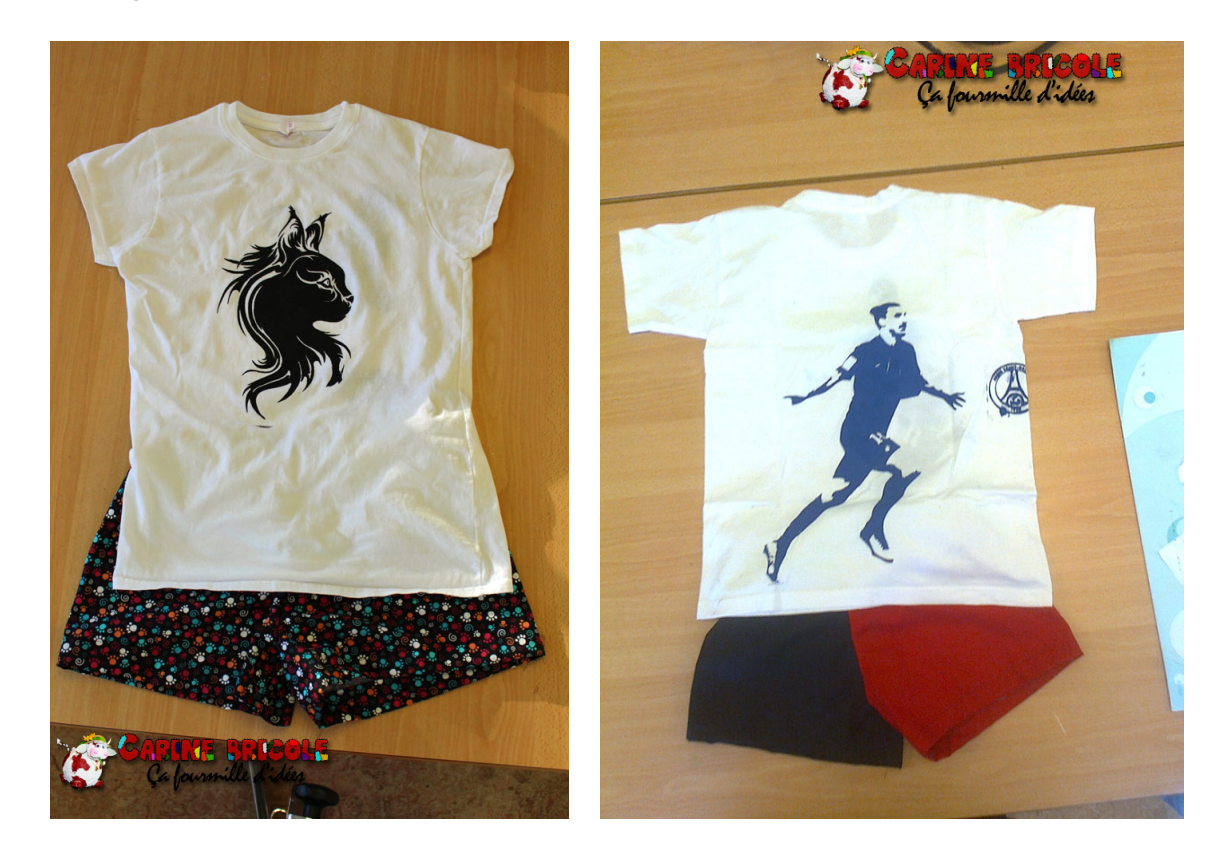

Astuce : Laissez de la marge autour du motif pour protéger le t-shirt des bavures.

Une fois découpé, les élèves ont détouré leur pochoir vinyle.

#### Astuce : imprimer leur motif sur papier peut aider les élèves qui ont choisi une silhouette compliquée.

Ensuite, l'élève introduit un sous-main dans un T-shirt et place le pochoir vinyle. A l'aide de tampon mousse et de peinture tissu, on peint ensuite l'intérieur du pochoir en tamponnant.

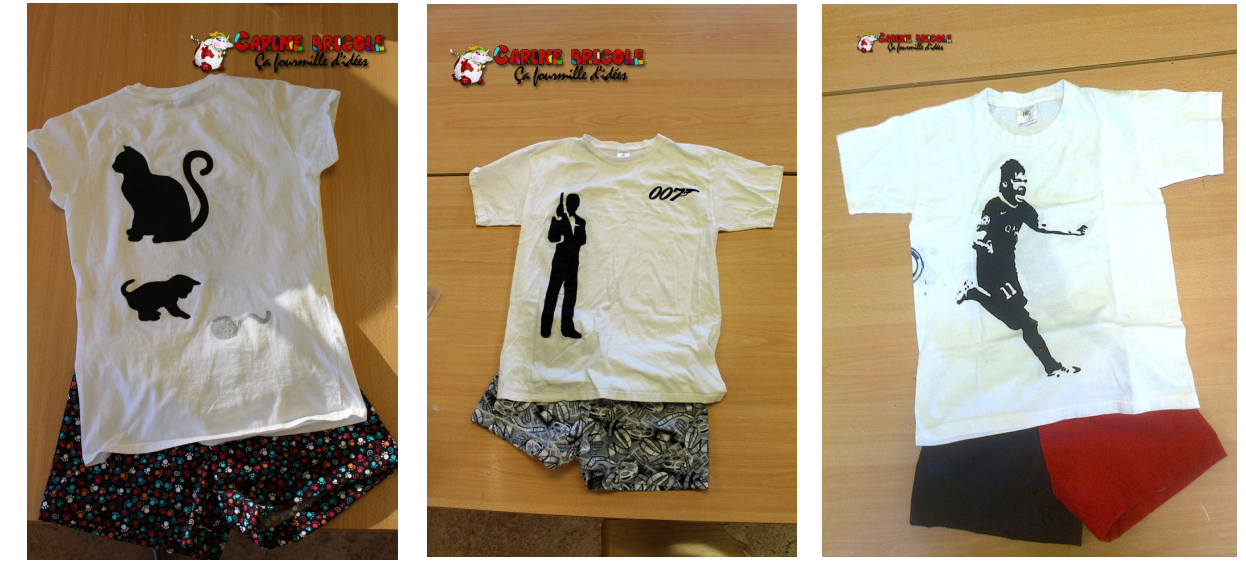

C. & F. Genevey – http://carinebricole.ch & http://mitic.education 18

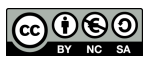

#### **Le tableau « Découpage Suisse »**

Sur une demi-feuille A5, les élèves ont créé leur motif au crayon gris.

#### Astuce : Penser aux liens d'attaches.

Ensuite, repasser leur création au stylo noir avant de les scanner. Sur Photoshop Element, les élèves ont retravaillé leur projet: gommer, redessiner, changer des détails avec des silhouettes trouvées sur Google (tracteurs, vaches…).

J'ai ensuite, pour certains, créé un miroir de l'image pour obtenir le projet en entier pour les élèves qui le voulaient.

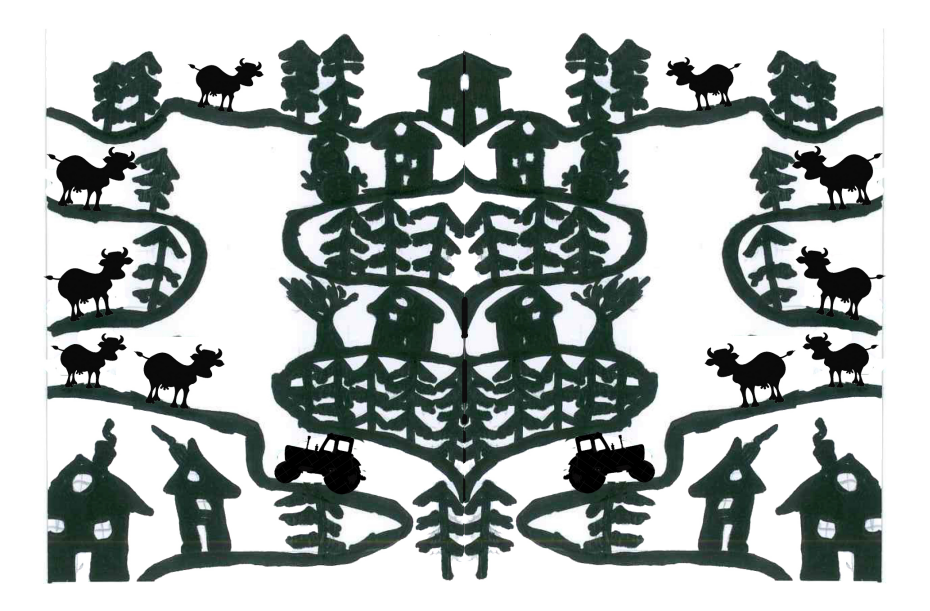

L'image a ensuite été importée dans le programme Silhouette Studio, vectorisée et découpée. Les élèves ont ensuite détouré leur création.

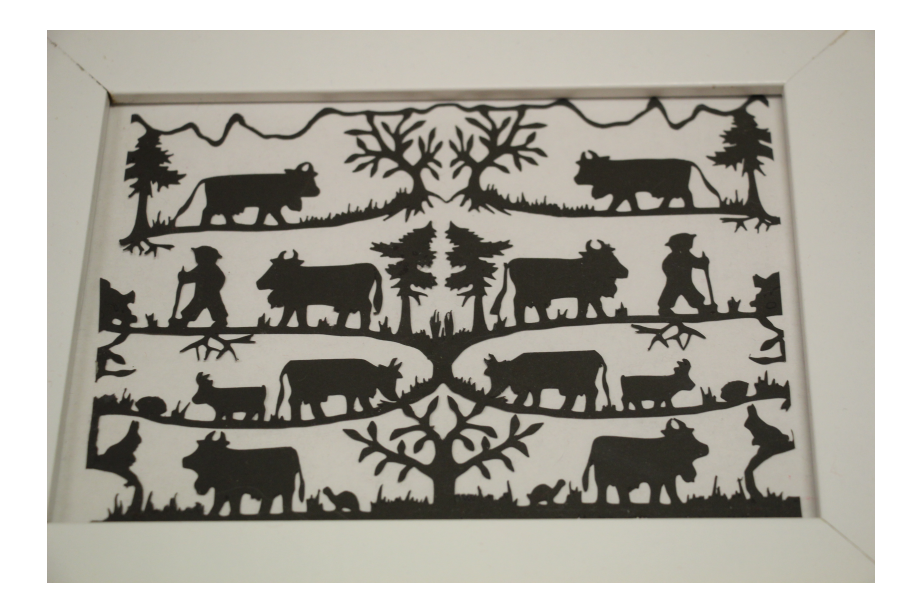

Astuce : le découd-vite est fort utile. Un poinçon fait tout aussi bien l'affaire.

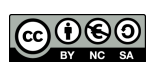

Le projet a ensuite été encadré.

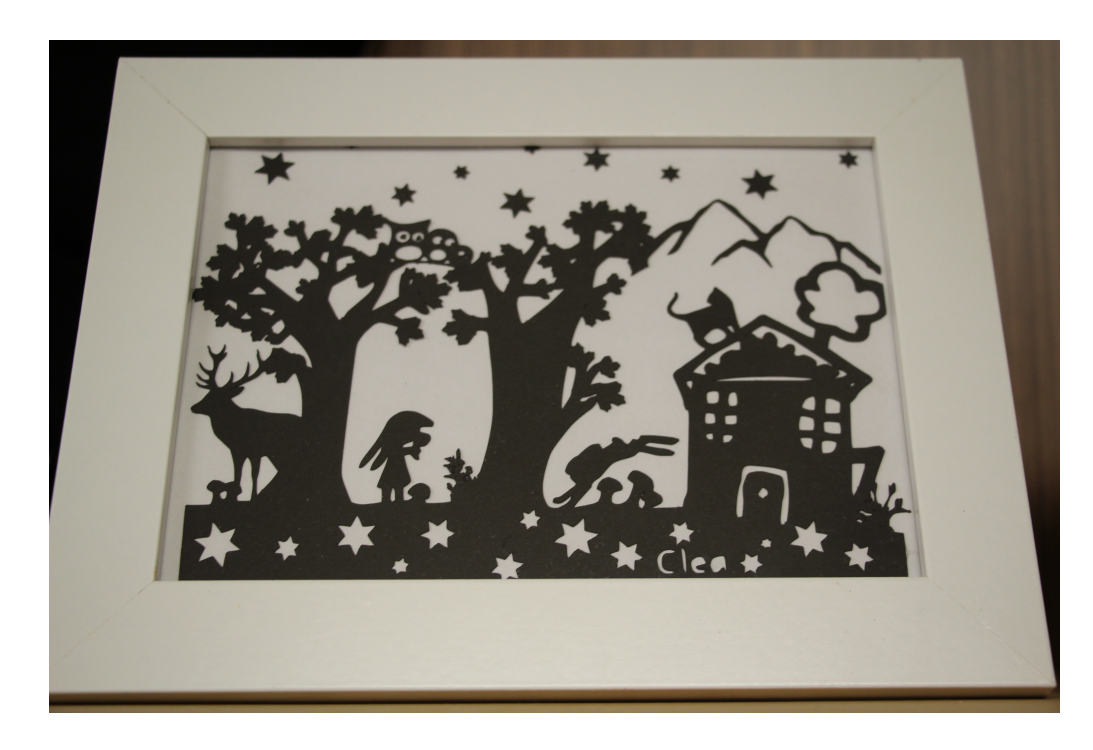

Il est aussi possible de s'en servir comme décoration murale en l'imprimant sur du vinyle.

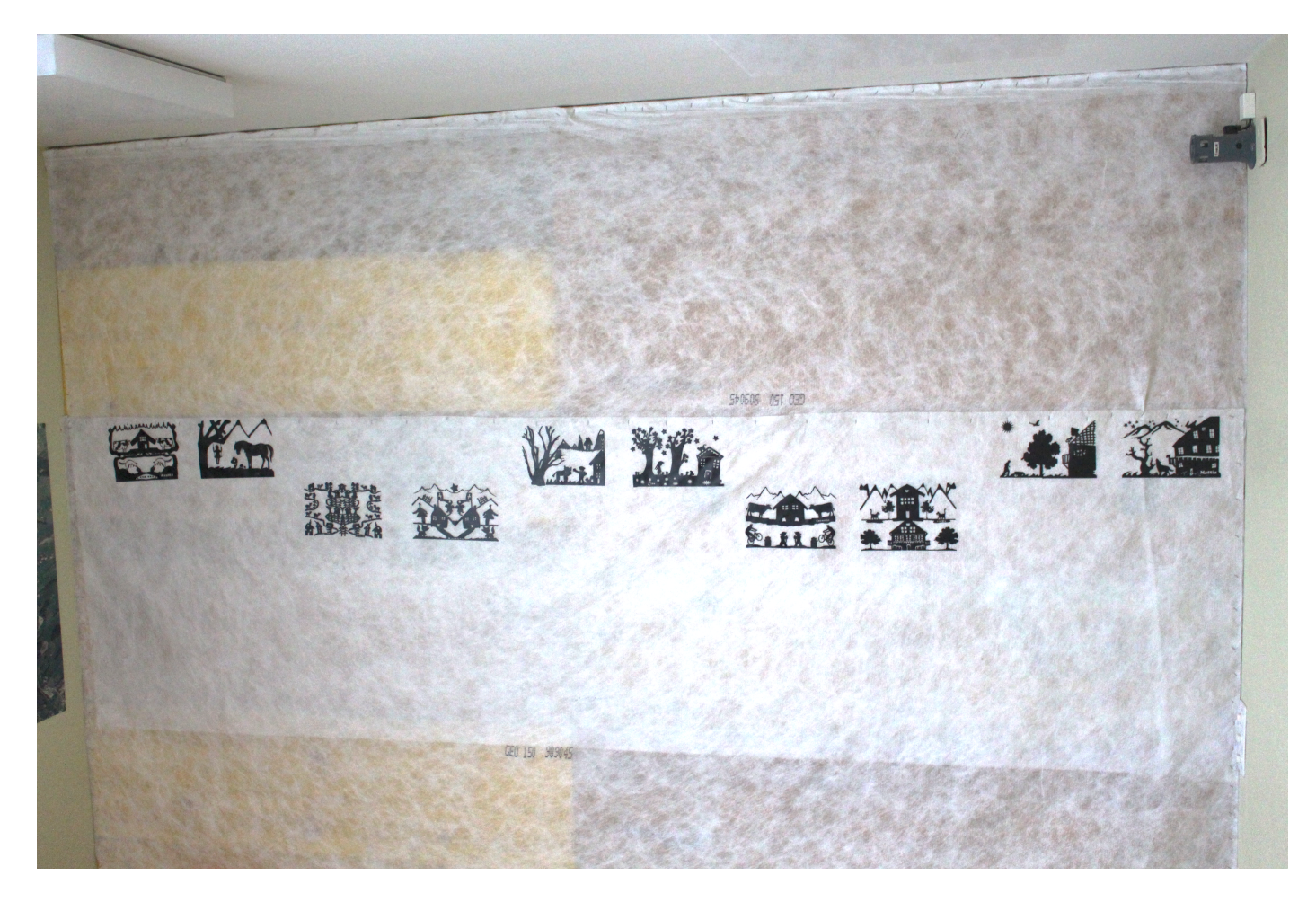

Tutoriels complets et autres idées prochainement sur carinebricole.ch J

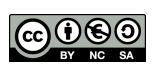

# Silhouette Studio Raccourcis

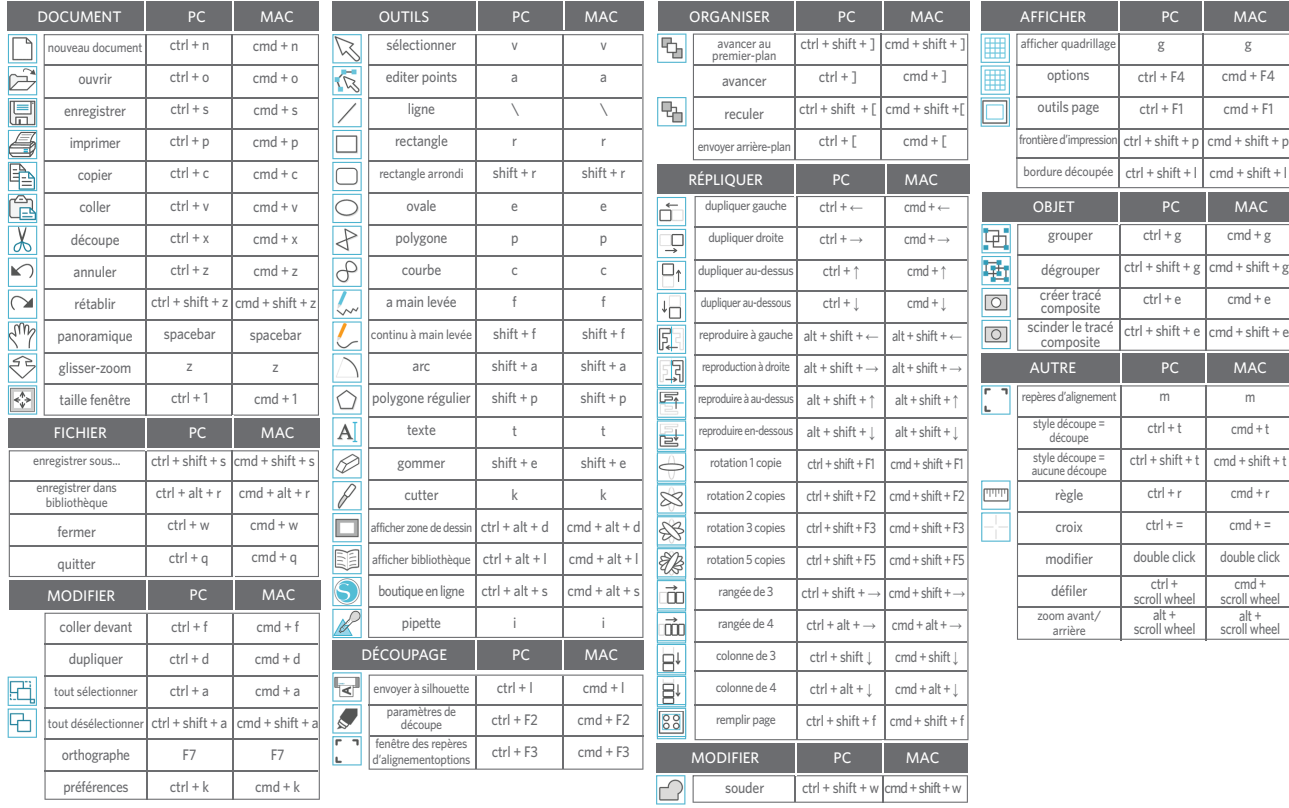

**46**

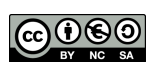

 $\Box$ 

 $\overline{\phantom{a}}$